**Fireworks Exercise** 

1. Create a New Fireworks Document - File>New. For this exercise, choose 800 for width, 600 for height, resolution 72 pixels/inch, canvas color to Transparent, then choose OK.

| New Document                                    |     |               | 23 |
|-------------------------------------------------|-----|---------------|----|
| Canvas Size: 1.8M                               |     |               |    |
| Width:                                          | 800 | Pixels V: 800 |    |
| Height:                                         | 600 | Pixels        |    |
| Resolution:                                     | 72  | Pixels/Inch 💌 |    |
| Canvas color<br>White<br>Transparent<br>Custom: |     |               |    |
| Templates                                       |     | OK Canc       | el |

- 2. Importing a Bitmap File>Import. For this exercise, select the file Blue.Sky.jpg. Press Open, position the corner-shaped cursor at the top left corner of your canvas and click to place the image.
- 3. Increase the Magnification It is often useful to increase the magnification to work more precisely on parts of the picture. Click on the magnification setting at the lower right to change the magnification as desired.
- 4. Cropping a Bitmap From the Tools panel, choose the Crop Tool. Choose View>Rulers. Position your cursor at the left edge of the canvas at the 200 pixel mark and drag across to the right edge of the canvas and the 300 pixel mark. Double click inside the bounding box or press Enter to crop the selection.

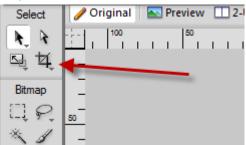

5. Applying a Filter - From the tools panel, choose the Rectangular Marquee tool (in the Bitmap section). Draw a rectangle over the bottom half of the graphic. The resulting "marching ants" define the selection you have just made. Select Filters>Adjust Color>Hue/Saturation. In the dialog box, slide the Lightness slider to 50 and click the Preview checkbox (if it is not already checked) to see the results.

| Hue/Saturation |   |    | 22           |
|----------------|---|----|--------------|
| Hue:           |   | 0  | OK<br>Cancel |
| Saturation:    |   | 0  | Colorize     |
| Lightness:     | - | 50 | IN FICULOW   |

## Click OK to accept the settings

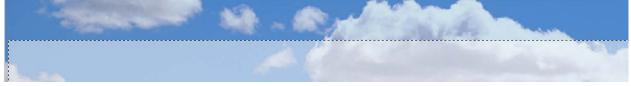

and choose File>Save and have the file as Header.png.

6. Working with vector objects - From the Tools panel, select the Rectangle Tool (in the Vector section). Click and drag a rectangle inside the lightened area that leaving some lightened area on each side (to produce a rectangle approximately 750 x 25 pixels). The rectangle will automatically fill with the default stroke and fill colors (these will be changed later in the exercise).

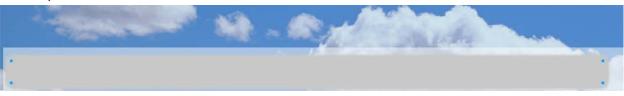

- 7. Resizing a vector object To resize the rectangle, you can do one of the following:
  - a. Enter new width and height values in the Property Inspector or the Info panel
  - b. In the Select section of the Tools panel, select the Scale tool and drag a corner transform handle.

- c. Select Modify>Transform>Scale and drag a corner transform handle, or select Modify>Transform>Numeric Transform and enter new dimensions.
- d. Drag a corner point on the rectangle
- 8. Create and move text blocks Text blocks are either auto-sizing or fixed width blocks. An autosizing block expands horizontally when you type and shrinks when you remove text. When you click on the canvas with the Text tool and start typing, an auto-sizing block is created. Fixed width text blocks are created when you draw a text block using the Text tool.
- Select the Text Tool, in the Property Inspector set Arial, 12 pt, and White for the font color (choose from the color palette). Create a fixed width text block inside the rectangle -- extend the text block to at least halfway across the rectangle. Type the following navigation links, with 5 spaces between each: Home, About Us, Products, Services, Contact Us.

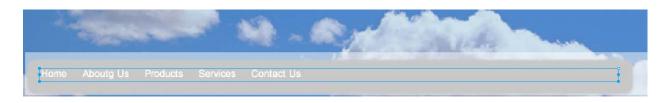

- 10. Apply a sampled color With the pointer tool, click the navigation bar to select it (the rectangle created in step 6). Select the Eyedropper from the Tools panel and click in the blue sky at the top to sample that color. This will change the color of the rectangle. However, if your rectangle still has another color for either the stroke or the fill, click the appropriate area in the Color section of the Tools and using the resulting eyedropper, change that color to the blue sky color as well.
- 11. Apply a swatch color to text With the Text tool, drag to select all your text links. Select Window>Swatches and click on a dark blue color to apply the color to the fill of your text.

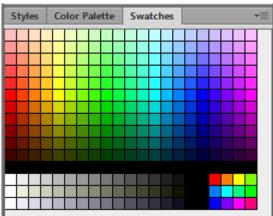

12. Using Layers - Objects on a layer appear in front of objects on lower layers. Double click the Bitmap object in the Layers panel - type Photo for the object and press Enter. Repeat the

process to rename the Home layer to Links. Giving your layers good names will help keep things organized.

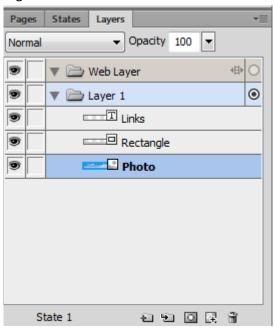

Click the Photo object in the Layers panel, drag it above the Links object, releasing it when you see a double line appear. The Links object disappears from your image because it is now obscured by the Photo object. Now move the Photo object back to the bottom.

13. Protecting layers - Locking an object protects it from being selected or edited. Lock the Photo object by clicking the square in the column immediately to the left. Do the same for the Links object.

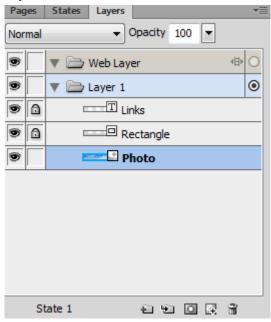

Click with the Pointer tool, noting that neither of these objects can now be selected. You can

also show or hide an object by clicking the rectangle in the Eye column immediately to the left.

14. Creating slices for interactivity - select the Slice tool in the Web section of the Tools panel

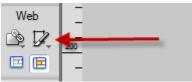

and drag to draw a slice object over the Home portion of your header graphic. Repeat the process for the About Us, Products, Services, and Contact Us link areas.

15. Naming slices - the slices you just created will be visible in the Layers panel.

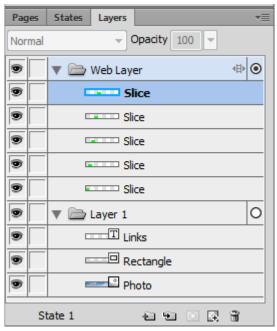

Double click the bottommost slice and rename it Home. Repeat this process for the other 4 slices.

| Pages         | States Layers       |  |  |  |
|---------------|---------------------|--|--|--|
| Normal        |                     |  |  |  |
|               | 🔻 🗁 Web Layer 🛛 🕸 💿 |  |  |  |
| Contact       |                     |  |  |  |
| Services      |                     |  |  |  |
| 9             | Products            |  |  |  |
|               | About               |  |  |  |
| The Home      |                     |  |  |  |
|               | V 🗁 Layer 1 O       |  |  |  |
|               | T Links             |  |  |  |
|               | Rectangle           |  |  |  |
| Photo         |                     |  |  |  |
| State 1 🕘 🖳 📆 |                     |  |  |  |

16. Adding simple interactivity to slices using the drag-and-drop rollover method. The simplest rollover swaps an image in State 1 with an image directly below it in State 2. With the Pointer tool, select the slice you named Home earlier. Click on the crosshairs in the middle of the slice and drag to the left to link the slice to itself. You will see a blue line on the slice.

|          |             |          |            | 10      |
|----------|-------------|----------|------------|---------|
| Hom to a | Us Products | Services | Contact Us | A. A.B. |

Release the mouse button and the Swap Image dialog box appears. In the Swap Image dialog box, make sure that the slice is set to swap with State 2.

| Swap Image                                    | 23           |
|-----------------------------------------------|--------------|
| Swap image from:<br>State 2 •<br>More Options | OK<br>Cancel |

Repeat this step for the other slices.

17. Creating the Alternate Images – Select the layer contain the navigation bar and hit control-C to copy it. Access the States panel by selecting Window>States. The default State 1 should be selected.

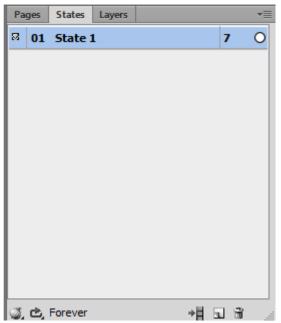

In the States panel menu, choose Duplicate State and press OK. Alternatively, you can right click on the State and choose Duplicate State and choose the defaults (adding one state, after the current state).

Make sure State 2 is selected before moving on to the next step. In the Layers panel, select the layer that corresponds to where the navigation bar was in State 1. Hit Control-V to copy the layer and then reposition it as appropriate. Select Filters>Adjust Color >Hue/Saturation and slide the Hue to 70. This is the color that each slice button will change to when the pointer rolls over it. Press OK. Click the Preview tab at the top of the document window or select File>Preview in Browser to test the rollover.

18. Optimizing and exporting - File>Export Wizard. Choose JavaScript rollover when asked about what you want to do with states in your document and then proceed to choose between gif and jpg and complete the export. An html file will be created with a table with the rows and columns necessary for the slices you have chosen -- there will be a separate image for each slice and another image for each rollover. In the final step, you can choose to put all the images in a separate folder.

## Revised: April 2, 2013

Source: Adobe Creative Suite 5 Digital Premium Digital Classroom by Jennifer Smith, Jeremy Osborn and AGI Creative Team, Wiley, ISBN 978-0-470-60779-4.